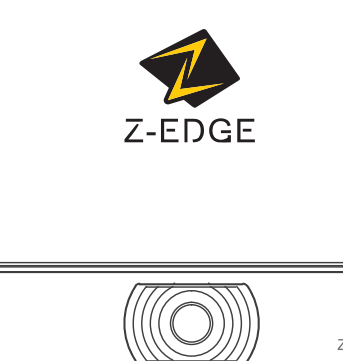

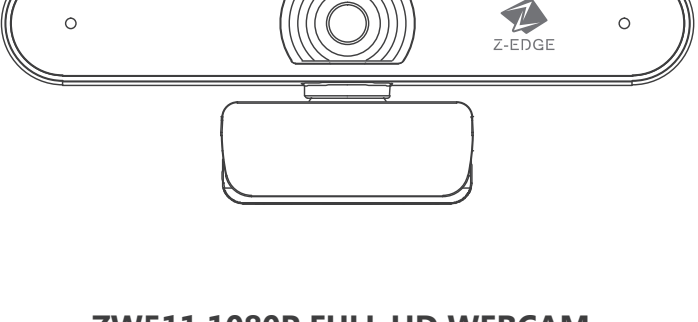

 $\circ$ 

# **ZW511 1080P FULL HD WEBCAM USER GUIDE**

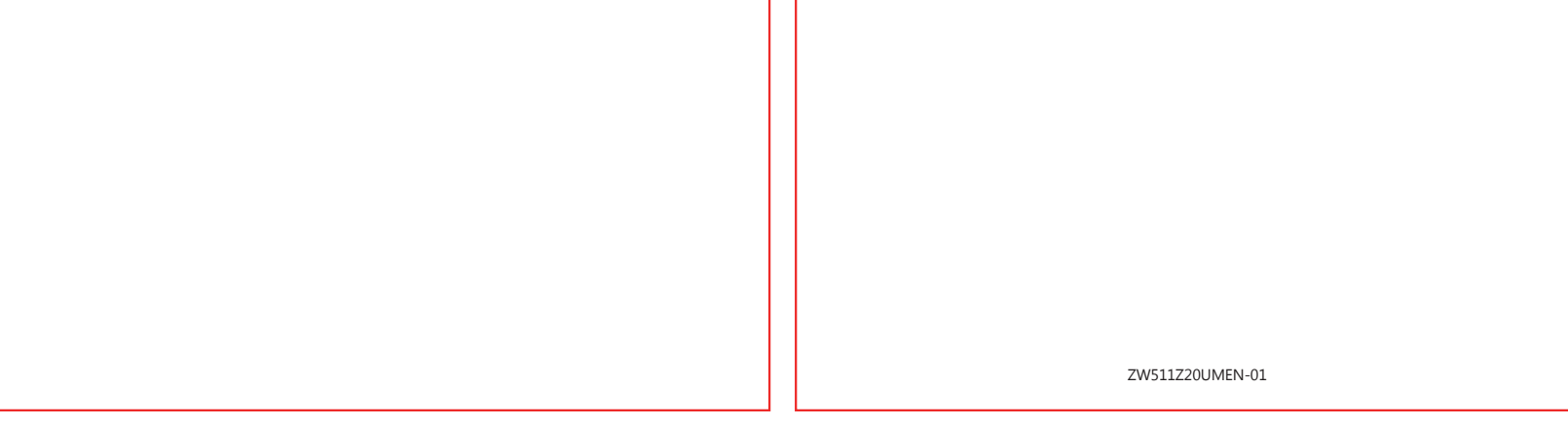

Thank you for purchasing the Z-Edge ZW511 1080P FULL HD Webcam, We urge you to take a few minutes to read through this manual, which describes the product and includes step-by-step instructions to help you set up and get started. Please read thoroughly before proceeding and keep this brochure for future reference.

### **BASIC SYSTEM REQUIREMENTS**

- **·** 2.4 GHz Intel® Core 2 Duo processor or higher
- **·** 2GB RAM or more
- **·** 200 MB hard drive space
- **·** Internet connection
- **·** USB 2.0 port
- **·** Microsoft Windows XP/7/8/10
- **·** Android V5.0 or above
- **·** MAC OS 10.6 or above · HD 1080P (HD 720P/VGA) screen resolution
- 

 $\vert$  2

1 x Z-Edge ZW511 Webcam

- 1 x User Manual
- 1 x Warranty Card

# **PACKAGE INCLUDES**

# **INTRODUCTION PRODUCT OVERVIEW**

 $\circ$ 

1. Built-in Microphone 2. LED Indicator Light

(((O))

 $\bullet$ 

#### 3. Full HD 1080P Lens

### 4. Flexible Clip

5. Thread Mount (Insert Tripod Bracket)

#### **1. Connect the ZW511 Webcam to Your Computer**

 Connect the webcam to the USB port to your laptop or PC.The LED indicator light on the webcam will light up,indicating the webcam connected successfully.

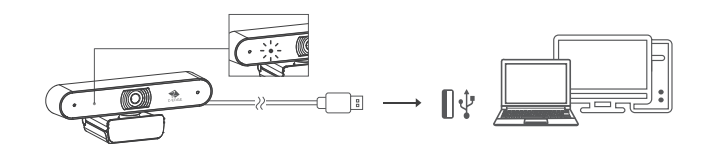

#### **2. Place the ZW511 Webcam**

 Using the flexible clip to place the webcam on PC monitors,TVs or any surface.You can also attach the ZW511 webcam to the tripod through thread mount.

# **SETTING UP YOUR Z-EDGE ZW511**

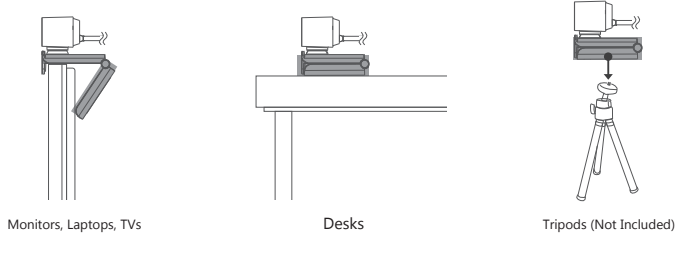

### **GETTING STARTED**

• If you want to use the camera in other apps, select the **II Start** button, select **Settings > Privacy >Camera**, and then turn on **Let apps use my camera**. **·** From there, turn on each of the listed apps where you want to use the camera. After you open the **Camera** app, you may need to switch to the **Full HD Camera**.

The Widescreen Video Webcam features full plug and play support for Windows, OS X/MacOS and all other devices! After plugging the camera into the computer's USB port, you may start any application that accepts a USB video stream, such as Skype, and begin using your camera.

#### **Notes:**

- **·** To use the camera's internal microphone, you will have to select it as a USB Audio input in your application settings.
- **·** If the computer does not automatically recognize the camera when it is plugged in, try plugging it into a different USB port. If it still does not work, then restart the computer. this will cause the camera to be recognized in most instances.

### **USING ZW511 ON WINDOWS**

Windows 10 users can use the Camera app, which is already installed with the OS. This will allow you to preview the camera image, capture still frames and video clips. If you need to use the camera with other applications, you will need to enable the camera in the Windows security settings.

**·** To begin, select the  $\blacksquare$  Start button, and then select Camera in the list of apps, or type

**·** To switch to video mode, click the film strip icon in the bottom left corner of the app. The red camera icon will change to a video $\bigcirc$  icon at which point you will be able to record video

- **·** To begin, select the **Finder** button, click **Applications**, and start **Quick Time Player**.
- **·** After Quick Time launches, click **File> New Movie Recording**.
- **·** To select the camera input, click the small downward-facing arrow next to the round record button  $\bullet$ .

"**camera**" in the search bar.

Here is how to switch from one to another: **Select Start >Camera >Change camera** When you can see an image from the camera:

**·** Select Photo **◎** or Video □ and take a picture or make a video.

**·** To see your new photo or video, or ones you have taken before, select **Start > Photos** and then choose the **Collection** you want to see.

## **USING ZW511 ON MACOS**

MacOS users can use the **Photo Booth** app, which is already installed with the OS. This will allow you to preview the camera images, capture still frames and video clips.

#### **Notes:**

While Photo Booth can be used to quickly preview the camera image, higher-quality videos using the full camera resolution should be created in iMovie or Quick Time, since Photo Booth does not use the full camera image.

> Facebook (www.facebook.com/zeroedgeGA/) & YouTube to get the latest news, reviews, discounts and giveaways.

As in Windows, you may need to allow apps installed on your computer to access the camera in the MacOS security settings.

**·** To begin, select the **Finder** button, click **Applications**, and start **Photo Booth**.

If you want to use the camera within other apps, you will need to enable access in the **MacOS Security & Privacy** settings.

**·** Go to the **Apple menu** in the top left corner of the screen and choose **System Preferences**. **·** Go to the **"Security Privacy"** preference panel.

- **·** Select the **Privacy** tab then choose **Camera** from the left side list.
- **·** Locate the app(s) you want to enable camera access for and check the box alongside that app name to enable camera access for that application.

To see an image from the camera in Photo Booth, you may need to select the camera from the list of attached devices in the app.

**·** At the top of your screen, click **Camera** in the app menu, and select the **Full HD camera** from the list of options.

When you can see an image from the camera:

**·** To capture images from the camera, click the red camera @ icon.

QuickTime on MacOS offers a method for easily creating video recordings that use the full camera resolution.

**·** Click the record button to capture video.

#### **Notes:**

 $5<sup>1</sup>$ 

- **·** If the webcam becomes hot after running for a long time, we suggest you stop using it for a period.
- **·** Avoid touching the lens with fingers, sharp or coarse materials: use a clean,soft cloth for cleaning.
- **·** Do not use in hot, cold, dusty or humid locations.
- **·** Avoid dropping the camera; impacts may cause damage to the lens, internal malfunction or scratches to the camera surfaces.

## **CAPTURE HD VIDEO WITH QUICKTIME PLAYER**

#### **SPECIFICATION**

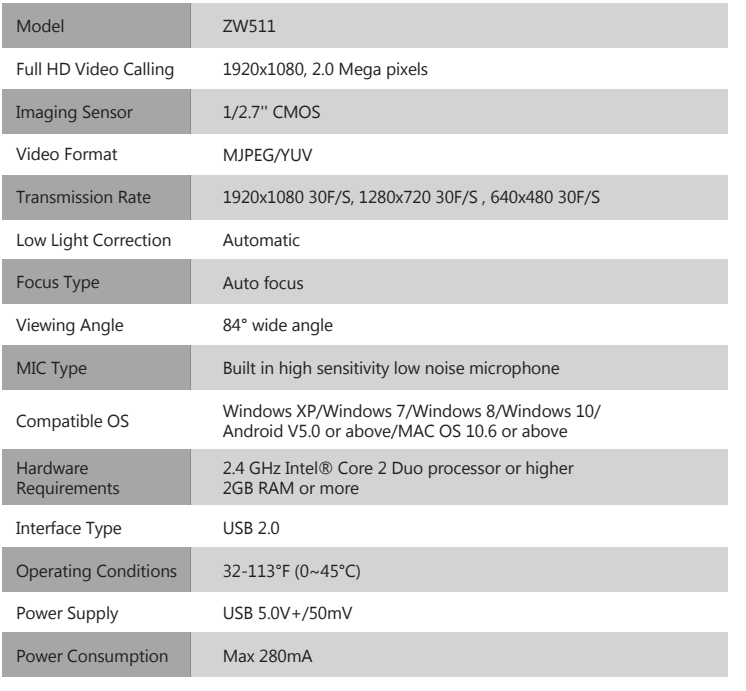

### **WARRANTY**

#### **CUSTOMER SUPPORT**

For customer support inquiries please contact: support@zeroedgetechnology.com Or visit our website: www.zeroedgetechnology.com

All Zero Edge customers have a 30-day money back guarantee, to make sure your shopping experience is worry-free. You also get a 12 month warranty; if you subscribe to our official website (www.zeroedgetechnology.com/) you can extend the warranty to 18 months.

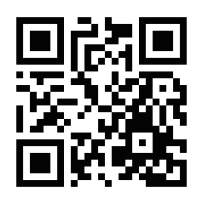

You will receive notifications and introductions about our new products before they are released to the market. Additionally, you could be selected to enjoy a special discount or coupon if purchasing our products for detailed evaluation.

Your opinion matters.

Z-Edge is committed to improving our products to bring you the best user experience. We value your feedback and encourage you to share your experience with other shoppers.

You can also send us your thoughts and feedback on social media and follow us on

Thank you for choosing Z-Edge!

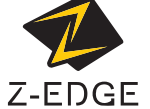

1

# $1 \tbinom{2}{3} \tbinom{4}{5}$

7

6